# Guide de démarrage rapide

# SYSTÈME DE SÉCURITÉ TOUT-EN-UN **SAMSUNG**

Nous vous remercions d'avoir acheté le système de sécurité NVR.

Suivez les étapes simples dans ce guide pour configurer et commencer à utiliser votre nouveau système de sécurité.

Si vous avez des questions ou avez besoin d'aide pour installer votre nouveau produit, veuillez contacter notre support technique gratuitement.

HELP

US: Téléphone: +1-877-349-3149 (Toll-free) 6h00 - 18h00 PST (7 jours par semaine) Web: www.samsungsv.com

Europe: Téléphone: 00800-801-08022 (Toll-free) 8h00 - 16h00 CET, du lundi au vendredi (5 jours par semaine) Web: www.hanwha-security.eu

Australie: Téléphone: 1800-665-397 (Australie) ou 09-363-7877 (Nouvelle Zélande) 9:00AM - 5:00PM Normale australienne Web: www.ddlaustralia.desk.com

#### MISE EN GARDE !

- ` La portée de transmission du signal sans fil peut s'affaiblir si des obstructions lourdes, telles que du béton, de la brique ou des parois métalliques se trouvent entre le NVR et les caméras.
- ` S'il ya plusieurs routeurs et périphériques Wi-Fi dans votre environnement, cela peut réduire la bande passante sans fil disponible. Une faible bande passante réseau peut réduire la qualité vidéo ou provoquer une perte vidéo.

### ❒ Avant

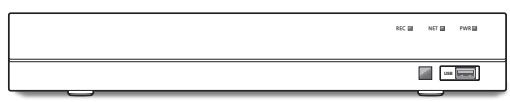

## ❒ Arrière

` L'apparence de l'adaptateur d'alimentation diffère selon la région de vente.

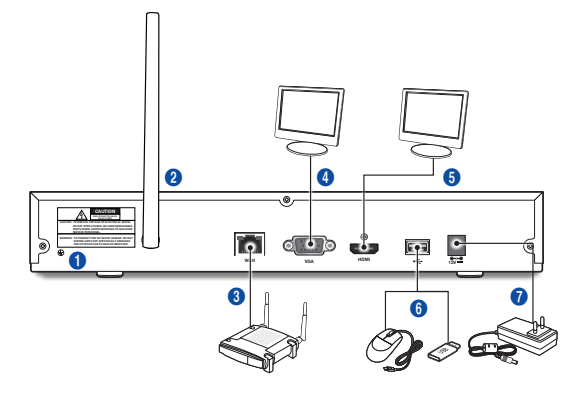

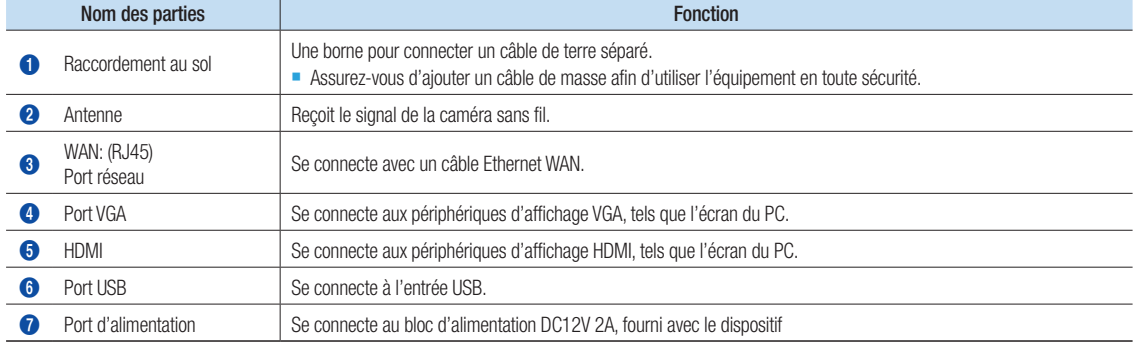

## Commencer

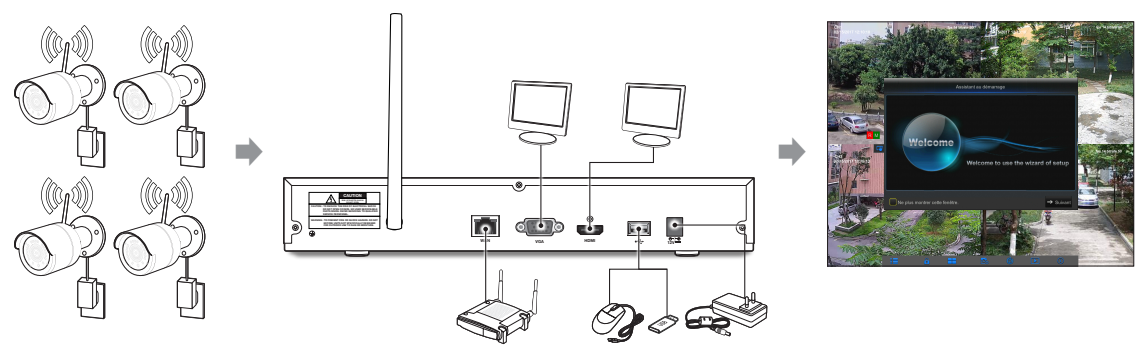

- (1) Installez les caméras sur les murs et connectez les adaptateurs d'alimentation à chaque caméra.
- (2) Branchez l'adaptateur secteur NVR et connectez le NVR à votre routeur Wi-Fi.
- (3) Lorsque le NVR est sous tension, il démarre automatiquement le processus de couplage avec les caméras. Une fois le processus terminé, le NVR affiche les flux vidéo en direct de vos caméras et commence ensuite l'enregistrement.
- (4) Vous verrez brièvement une vidéo en direct sur l'écran avant de démarrer l'assistant de démarrage.
- (5) Pour configurer les paramètres avancés de l'appareil, suivez les instructions de l'assistant de démarrage pour terminer l'installation comme indiqué ci-dessous.

# Assistant de démarrage

Une fois que le démarrage du NVR est terminé, l'assistant de démarrage s'affichera. Le menu de réglage de l'assistant comprend :

- Page d'accueil
- • Paramétrage du mot de passe administrateur
- Gestion du disque dur
- • Programmation d'enregistrements vidéo
- Configuration de base du système
- Configuration réseau
- Configuration e-mail
- Configuration DDNS

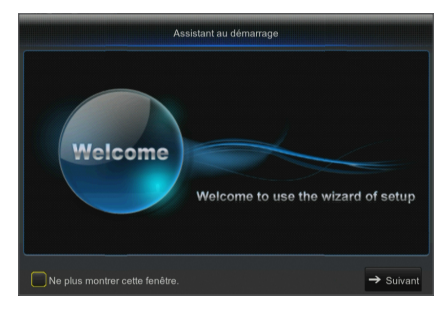

Vous pouvez cliquer sur "Ne pas afficher cette fenêtre la prochaine fois" si vous ne souhaitez pas que la configuration de l'assistant démarre la prochaine fois.

#### 1. Définissez le mot de passe de l'administrateur

Veuillez créer un nom d'utilisateur et un mot de passe pour votre NVR. Le mot de passe DOIT contenir de 8 à 13 caractères. Lorsque le mot de passe est de 8 à 9 caractères, il doit comporter au moins une combinaison de lettres, de chiffres et de symboles spéciaux. S'il contient 10 ~ 13 caractères, cela doit être au moins une combinaison de deux types de caractères. Les caractères continus, répétés ou l'agencement de touches sont interdits. (Exemple: 1111, 1234, abcd, qwerty). Ressaisir le mot de passe : Entrez à nouveau le mot de passe défini ci-dessus.

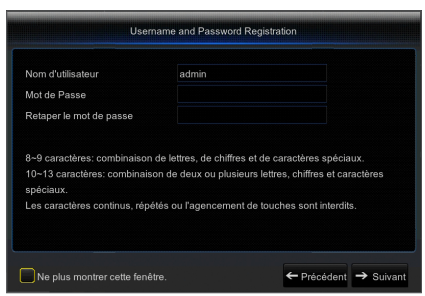

#### 2. Gestion du disque dur

Le nouveau disque dur connecté doit être formaté avant utilisation. Lors de la connexion, il vous sera demandé de formater le nouveau disque dur. Cliquez sur "Sélectionner" pour sélectionner le disque dur non formaté. Cliquez sur "Formater DD" pour faire apparaître la fenêtre de connexion de l'utilisateur et le mot de passe. La fenêtre de notification suivante "Toutes les données seront supprimées. Voulez-vous continuer ?" apparaîtra. Cliquez sur "OK" pour formater le disque. Une fois la barre de progression terminée, le processus de formatage sera terminé.

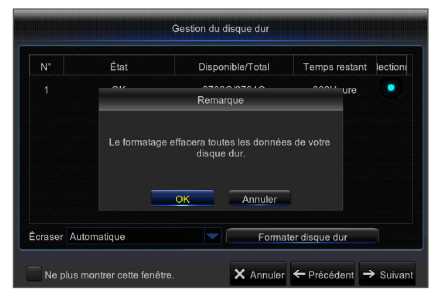

- 3. Programmation d'enregistrement vidéo. Sélectionnez le canal et la date à définir. Une programmation d'une semaine peut être configurée. La programmation d'enregistrement du canal actuel peut être copiée sur un autre canal ou sur tous les canaux.
	- Si aucune couleur n'apparaît dans le menu d'enregistrement et dan la recherche d'enregistrements, cela signifie qu'aucun enregistrement n'a été effectué.
		- ` "Vert" signifie enregistrement normal et "jaune" signifie enregistrement de mouvement.
- 4. Configuration de base du système- Vous pouvez définir la date, l'heure, le format de date, le format de l'heure, la langue, le format vidéo et le délai du menu.

5. Configuration réseau (DHCP) : Dans le mode DHCP, le routeur attribuera automatiquement une adresse IP au NVR. Si le NVR ne parvient pas à obtenir une adresse IP, reportez-vous au Guide du routeur NVR. Si le problème persiste, contactez le support technique.

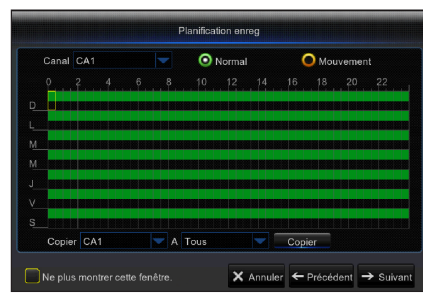

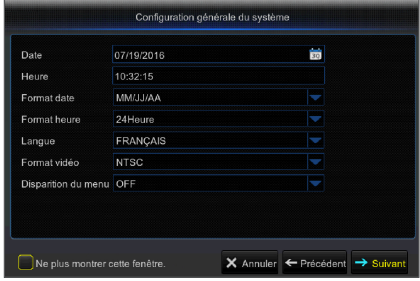

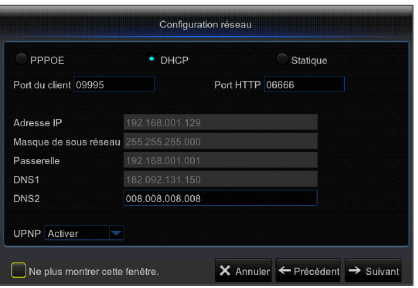

- 6. Configuration e-mail. Vous avez la possibilité de recevoir ou d'envoyer l'email d'alarme NVR et de définir les paramètres tels que l'adresse e-mail, Chiffrement, l'activation d'e-mail et l'intervalle.
	- Chiffrement: Désactive, SSL, TLS et Auto facultatif. Auto signifie que le type de cryptage peut être détecté automatiquement. Il est recommandé de définir le type de cryptage comme Auto.
	- Port SMTP: Le port d'envoi du courrier utilisé par le protocole SMTP (protocole de transfert de courrier simple). Le serveur est généralement configuré sur le port 25 ou 465 lorsque le SSL est utilisé par Gmail.
	- Serveur SMTP: Entrez l'adresse du serveur pour la boîte aux lettres en cours d'utilisation.
	- • Nom d'utilisateur: Entrez le serveur auquel se connecter. Par exemple, à l'adresse e-mail aaa@gmail.com correspondra le serveur smtp.gmail.com
	- Mot de Passe: Entrez le mot de passe de l'utilisateur du serveur SMTP.
	- • Adresse de l'expéditeur: L'adresse e-mail de l'expéditeur, qui doit correspondre au serveur utilisé. Par exemple, l'e-mail "aaa@gmail.com" doit correspondre au serveur "smtp.gmail.com".
	- • Récepteur 1/2/3: Adresse e-mail du destinataire, utilisée pour recevoir l'image de l'alarme et des messages du NVR. Si le système alarme envoie continuellement ou fréquemment des images par courrier électronique, enregistrez les images dans un autre emplacement ou supprimez-les, afin d'éviter une occupation excessive de l'espace et affecter ainsi votre utilisation normale de la boîte aux lettres.
	- • Intervalle de temps: Un courrier sera envoyé toutes les trois minutes par défaut. Si l'intervalle de temps pour la notification par courrier est trop court, le serveur de messagerie peut considérer les courriers comme des courriers indésirables, de sorte qu'ils ne peuvent pas être transférés normalement.
	- • Cliquez sur "Test e-mail". Si la connexion réussit "L'e-mail de test" sera envoyé.
- 7. CONFIGURATION DDNS. L'utilisateur peut configurer le DDNS dans la section Type de réseau PPPoE / Statique / DHCP après application du service de domaine dynamique. L'utilisateur peut accéder au NVR à distance par domaine en utilisant le navigateur sous la forme http: // domaine : numéro de port HTTP mappé en utilisant le nom de domaine DDNS pour accéder au NVR.
	- Adresse de serveur: Sélectionnez un fournisseur de serveur de nom de domaine dynamique. Serveurs de noms de domaine disponibles (HANWHA-SECURITY, DDNS 3322, DDNS, NO IP, CHANGEIP, DNSEXIT)
	- • Domaine: Nom de domaine dynamique de l'hôte obtenu auprès de fournisseurs de services de noms de domaines dynamiques lors de l'enregistrement, par exemple, nvr2016.no-ip.org
	- • Nom d'utilisateur: Le nom d'utilisateur enregistré après application du nom de domaine dynamique.
	- • Mot de passe: Le mot de passe défini lors de l'enregistrement.
	- • Cliquez sur "Test DDNS". Si la connexion est effectuée, il sera indiqué que le test DDNS est réussi ! Effectuer un accès à distance au NVR en utilisant le nom de domaine dynamique, par exemple, http://nvr2016.no-ip.org : Numéro de port HTTP (par exemple 19010)
- 8. Cliquez sur "Enregistrer" pour terminer le réglage de l'assistant de démarrage.

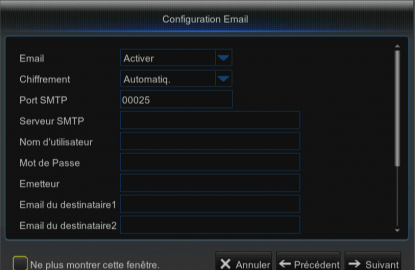

**Configuration DDNS** Active DDNS NO<sub>ID</sub> Serveur Domaine Utilis Mot de Passe Test DDNS Ne plus montrer cette fenêtre. X Annuler ← Précédent □ Enregistri

# **App mobile**

## ❒ Téléphones / Tablettes Android

1. Ouvrez le Play Store pour rechercher WiseView et cliquez sur "Installer" pour l'installer.

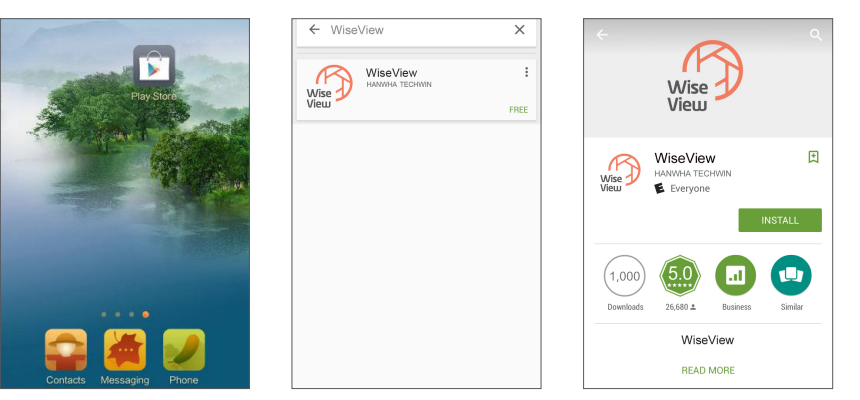

2. Après l'installation,ouvrez WiseView et sélectionnez "Dispositif". Ensuite, cliquez sur [11] pour ajouter un nouveau dispositif. Scannez le code QR dans la page d'information du système sur le NVR local. Ensuite, saisissez le port client, le nom d'utilisateur et le mot de passe, puis cliquez sur Enregistrer pour vous connecter au dispositif.

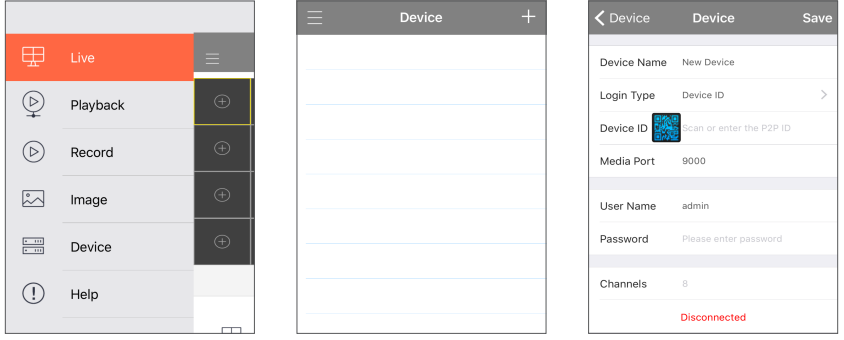

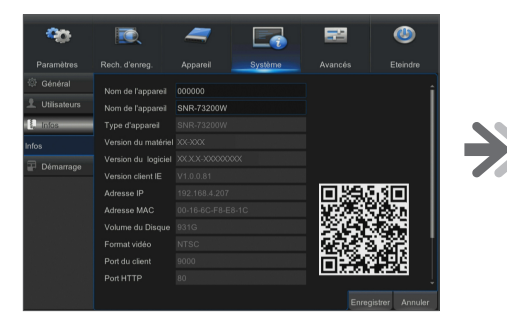

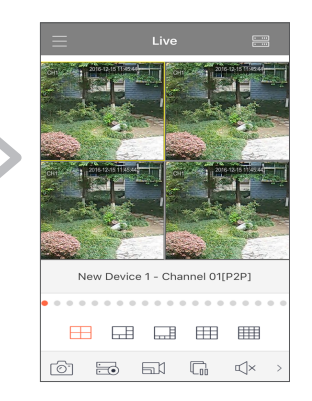

## ❒ iPhone/iPad

1. Ouvrez le Play Store pour rechercher WiseView et cliquez sur l'icône  $\lceil \bigoplus \rceil$  pour l'installer.

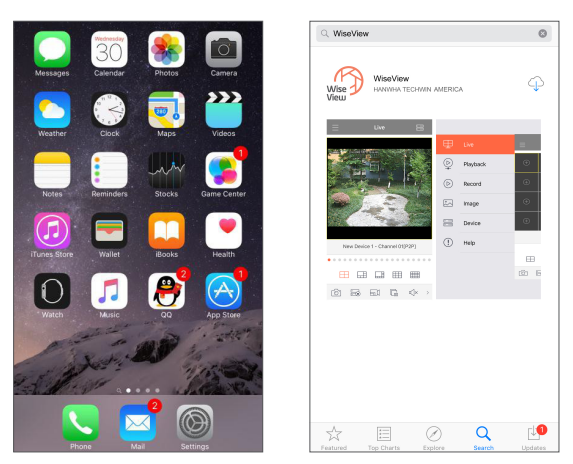

2. Ouvrez WiseView, et accédez au dispositif. Cliquez sur [11] pour ajouter un nouveau dispositif. Scannez le code QR dans la page d'information du système sur le NVR local. Ensuite, saisissez le port client, le nom d'utilisateur et le mot de passe, puis cliquez sur Enregistrer pour vous connecter au dispositif.

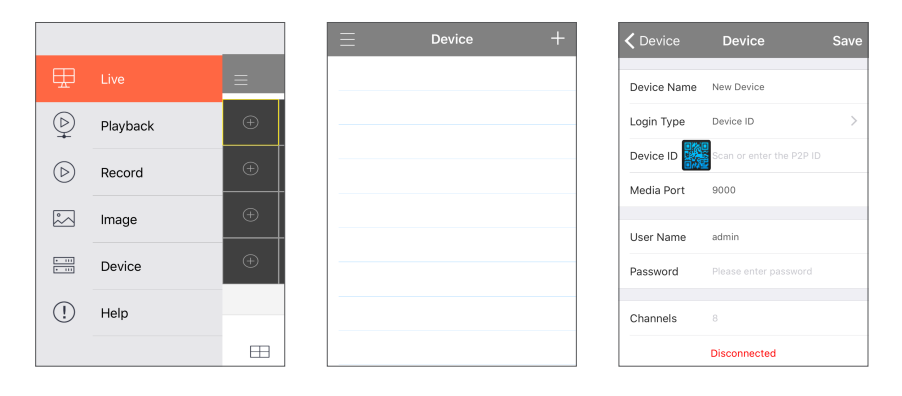

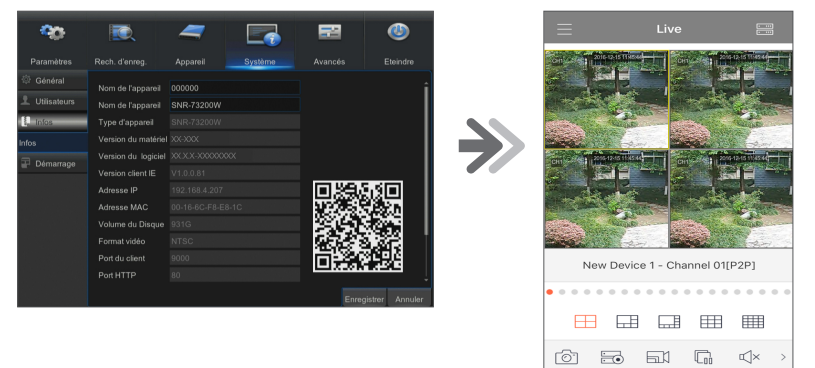

# Enregistrement sur le serveur DDNS

#### ❒ Pour enregistrer votre produit sur le serveur Wisenet DDNS

1. Consultez le site Web Wisenet DDNS (http://ddns.hanwhasecurity.com), puis connectez-vous à l'aide d'un compte enregistré.

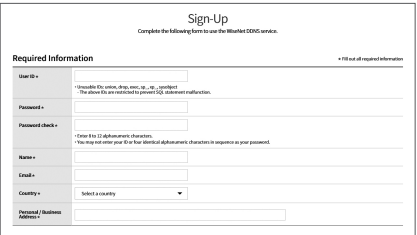

- 2. Depuis la barre de menu en haut de l'écran, sélectionnez <MY DDNS>.
- **WISENET DDNS** MY DDNS

- 3. Cliquez sur l'onglet [Register Product].
- 4. Sélectionnez le bouton DDNS.
- 5. Saisissez l'identifiant du produit.

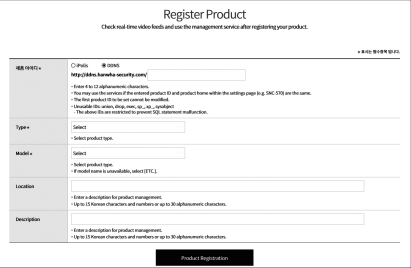

- 6. Sélectionnez <Type> puis spécifiez <Model>.
- 7. Spécifiez l'emplacement du produit avec une description si nécessaire.
- 8. Cliquez sur [Product Registration]. Le produit est ainsi ajouté à la liste des produits que vous pouvez contrôler.

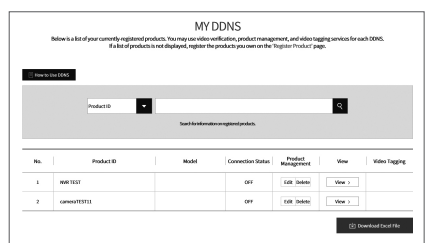

## ❒ Interface principale

En mode de prévisualisation en temps réel : cliquez droit dans une zone pour accéder au menu désiré. Cliquez droit dessus pour ouvrir un menu contextuel. Les éléments du menu peuvent varier en fonction des conditions, telles que la connexion, déconnexion, mode écran partagé et diverses conditions de fonctionnement.

Cliquez gauche sur n'importe quel canal pour accéder au menu contextuel. La capture d'image, l'enregistrement et le zoom avant d'image sont inclus dans cette section.

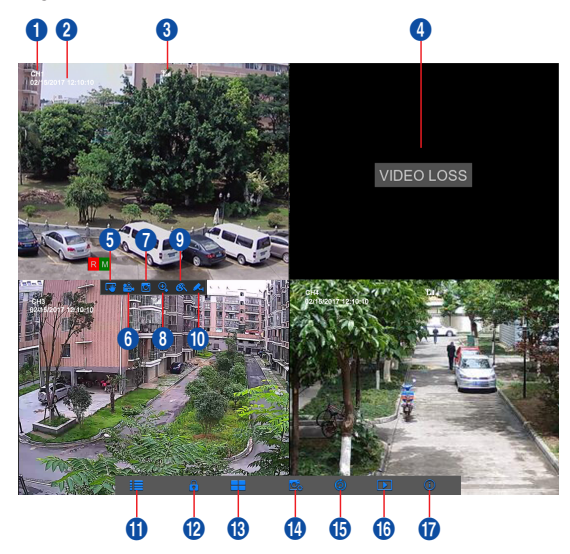

#### Les marques de l'enregistrement vidéo sont comme indiquées ci-dessous

- R signifie enregistrement normal.
- M signifie enregistrement de détection de mouvement.
- M signifie détection de mouvement sans enregistrement.

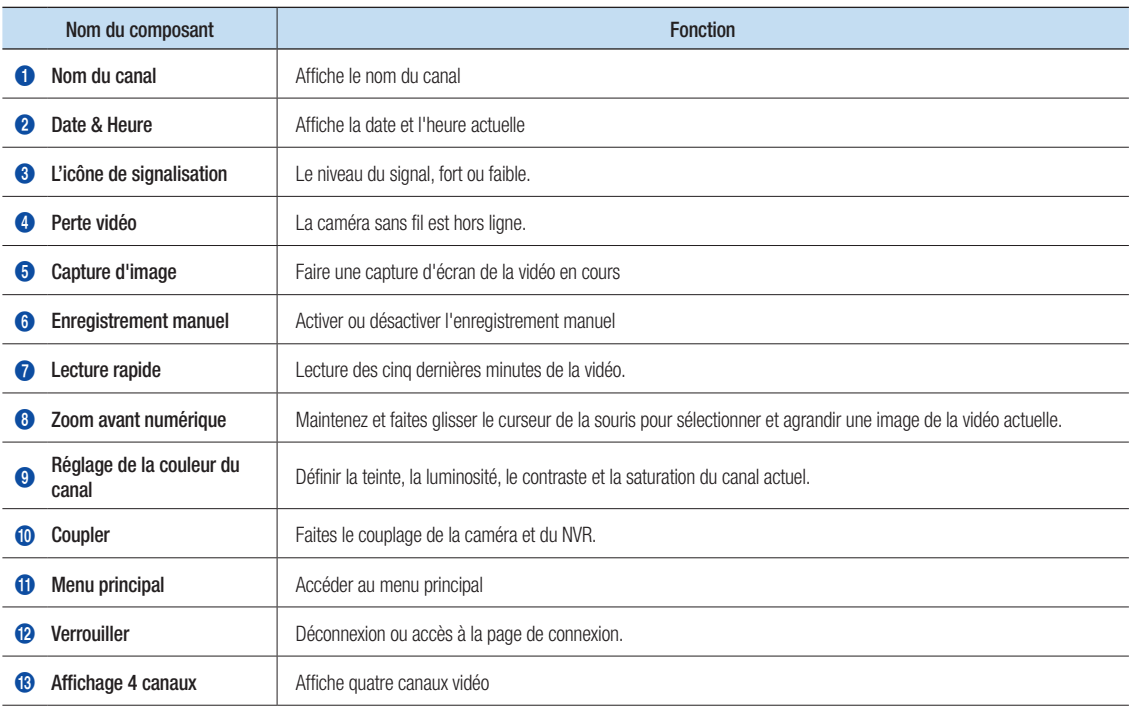

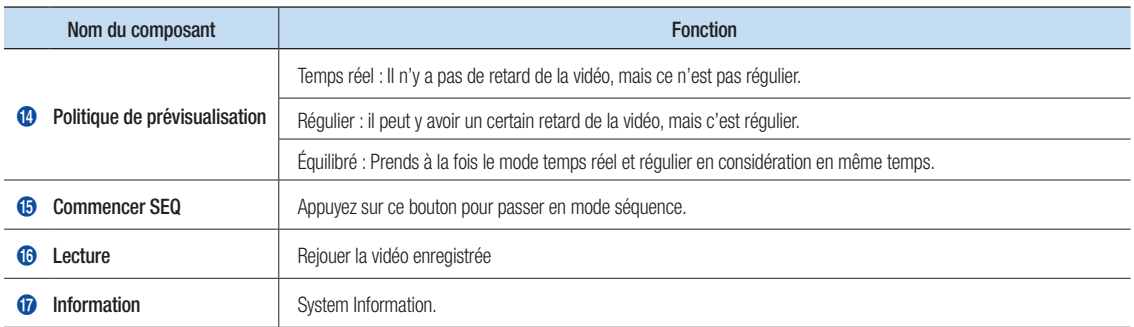

## Paramètres réseau

- • DNS: Le DNS est généralement fourni par le FAI local. Entrez l'adresse IP du serveur de votre nom de domaine.
- • UPnP (Connecter et jouer): fonction de téléchargement automatique du port. Il est important que la fonction UPnP soit disponible sur le routeur et soit activée avant l'utilisation. Lorsque la fonction UPnP est activée, le port n'a pas besoin d'être mappé sur le routeur.
- • Conseils: Une fois que les réglages sont confirmés et sauvegardés, ils seront appliqués après avoir cliqué sur le bouton "Quitter".
	- 1. Lors de la sélection DHCP, le routeur allouera une adresse IP au NVR automatiquement, et l'adresse IP attribuée au NVR variera à chaque démarrage du serveur NVR ou DHCP, l'adresse IP correspondante et le numéro de port doivent être confirmés et cartographiés avant chaque accès à distance au NVR. La procédure de fonctionnement est indiquée cidessous :
		- **1** Sélectionnez DHCP, puis cliquez sur Enregistrer. Entrez le port client et le port HTTP (ils doivent être différents les uns des autres).
		- <sup>2</sup> Définissez l'adresse IP obtenue par le NVR sur le routeur et le port défini pour la cartographie, comme détaillé dans la configuration du routeur.
		- 3 Utilisez l'adresse IP pour accéder à distance au NVR : http://IP dans réseau public : Port HTTP (ex : 80) http://IP en intranet: Port HTTP (par exemple 80) (disponible uniquement en LAN)
	- 2. Si vous choisissez Statique, vous devrez définir l'adresse IP, le masque de sous-réseau, la passerelle et le numéro de port. La procédure de fonctionnement est indiquée ci-dessous :
		- **1** Sélectionnez Statique comme type de réseau.
		- <sup>2</sup> Définissez le port (port client), qui doit être mappé sur le routeur.
		- 3 Entrez le port HTTP (différent du port client), qui doit être mappé sur le routeur.
		- 4 Entrez l'adresse IP spécifiée dans cette barre, qui deviendra le code d'adresse unique NVR dans le réseau régional, par exemple, 192.168.2.128 comme indiqué ci-dessous.
		- <sup>5</sup> Masque de sous-réseau : voir le routeur pour définir le même masque que le sien, ou consultez votre opérateur réseau.
		- 6 DNS : Entrez l'adresse DNS (Serveur du nom de domaine). Voir le routeur pour définir la même passerelle que la sienne, ou consultez votre opérateur réseau.
		- **7** Cliquez sur "Enregistrer" pour enregistrer les modifications.

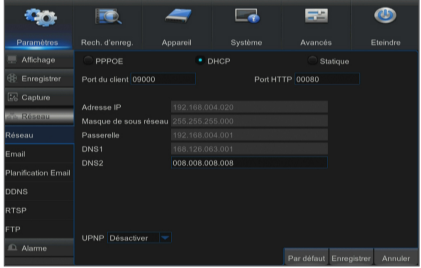

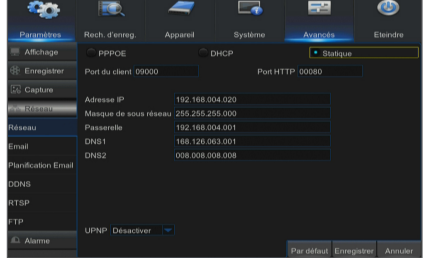

- 3. Sélectionnez PPPoE pour établir la liaison directe dans la procédure suivante :
	- **1** Saisissez le port client.
	- <sup>2</sup> Entrez le port HTTP (différent du port client).
	- 3 Entrez le nom d'utilisateur et le mot de passe du PPPoE, qui sont fournis par l'opérateur de réseau.
	- 4 Entrez l'adresse DNS (Serveur du nom de domaine).
	- **6** Cliquez sur "Enregistrer" pour quitter et redémarrer, puis le NVR obtiendra une adresse IP.
	- 6 Accédez à distance au NVR en utilisant l'adresse IP suivie du numéro de port (IP : Numéro de port HTTP).

# Gestionnaire d'application Web

### ❒ Téléchargement et installation du plugin

Si vous utilisez Windows 7, vous devrez configurer les privilèges de l'utilisateur pour le contrôle à distance, sinon il ne vous sera pas possible de sauvegarder ou d'enregistrer.

Système Vista : Démarrer + Configuration + Panneau de contrôle. Définissez les privilèges de l'utilisateur dans le panneau de commande comme ci-dessous.

Retirez le "√" en face de l'option "Utiliser UAC pour aider à protéger votre ordinateur" et cliquez sur OK.

#### WIN7

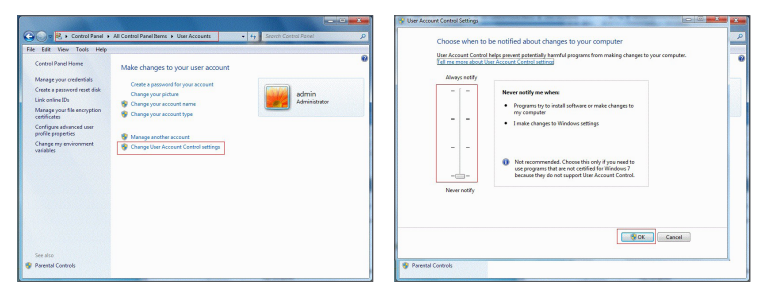

Vista

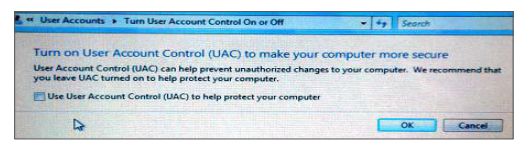

Si le plugin n'est pas téléchargé correctement, veuillez vérifier si le niveau de sécurité ou les paramètres des pares-feu de votre navigateur sont trop élevés. Veuillez ouvrir votre navigateur IE  $\rightarrow$ [Barre de menu] Outils  $\rightarrow$  Options Internet  $\rightarrow$  Sécurité  $\rightarrow$  Internet  $\rightarrow$  Niveau de personnalisation  $\rightarrow$ Activer les options.

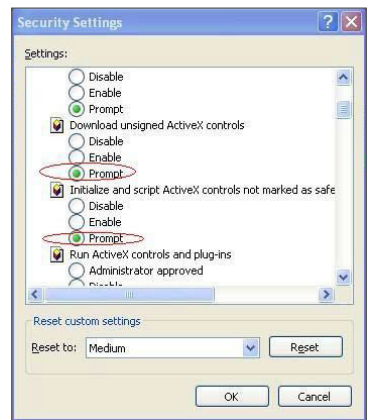

#### Téléchargement et installation du plugin pour IE

Entrez l'adresse IP ainsi que le port HTTP du NVR dans la barre d'adresse d'Internet Explorer, par exemple http://192.168.2.173:80

.<br>You haven't installed the plugin or it is not the latest version. Please click **download** to download the latest plugin. se close browser before plugin installation!!!

Cliquez sur "Télécharger", puis "Exécuter" pour commencer à télécharger le fichier.

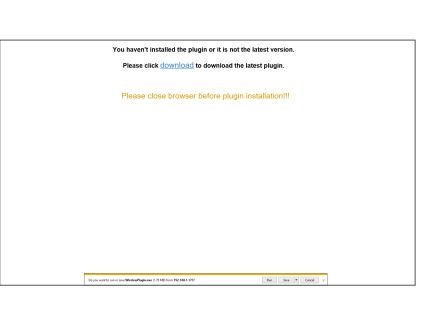

You haven't installed the plugin or it is not the latest version Please click download to do

tel.com

mload the latest plugin.

Cliquez sur "Installer" dans la boîte de dialogue "Setup-WirelessPlugin".

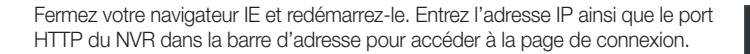

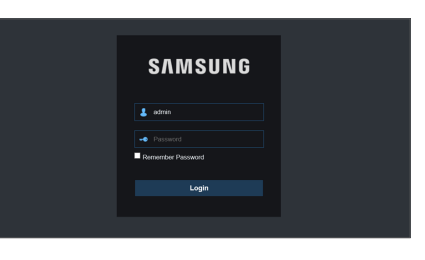

#### Téléchargement et installation du plugin pour SAFARI

Entrez l'adresse IP et le port HTTP pour le NVR dans la barre d'adresse du navigateur SAFARI. Par exemple http://192.168.2.173:80, et cliquez sur "Télécharger" pour télécharger le plugin.

.<br>You haven't installed the plugin or it is not the latest yers<br>Flease click <u>download</u> to download the latest plugin.

Localisez le plugin téléchargé "WirelessPlugin.dmg" et double-cliquez dessus.

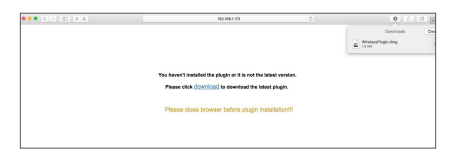

Installez le plugin en double cliquant sur "WirelessPlugin.pkg".

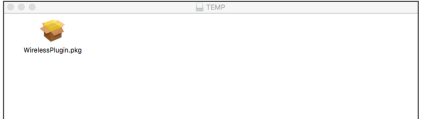

Cliquez sur "Continuer" > "Installer". Entrez le nom d'utilisateur et le mot de passe pour la connexion à votre Mac. Cliquez sur "Installer" > "Fermer" pour terminer l'installation.

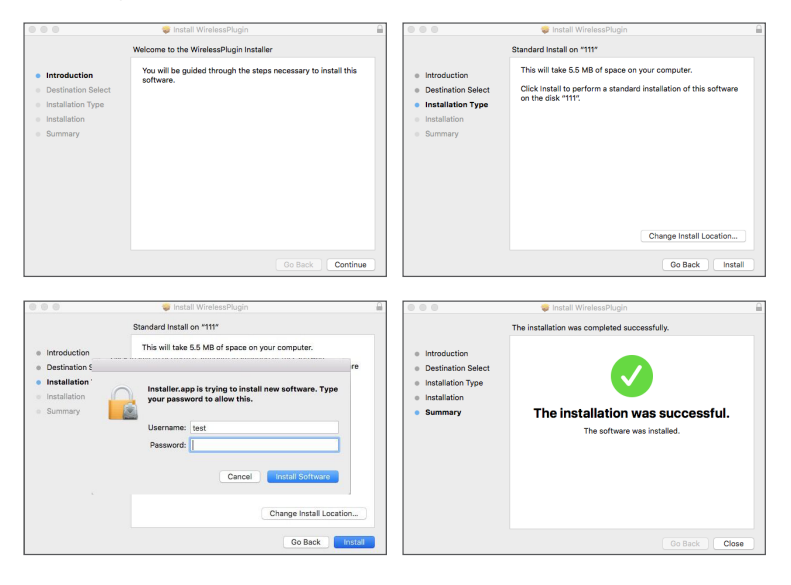

Fermez votre navigateur Safari et redémarrez-le. Entrez l'adresse IP et le port HTTP pour le NVR dans la barre d'adresse pour accéder à la page de connexion.

I'mstruction ci-dessus consiste à installer le plugin de base. Vous pouvez utiliser le même plugin pour IE et Firefox. Si le plugin pour Windows OS a déjà été installé sur IE, Firefox, vous pouvez utiliser IE qui doit être exécuté en tant qu'administrateur et Firefox pour se connecter au NVR.

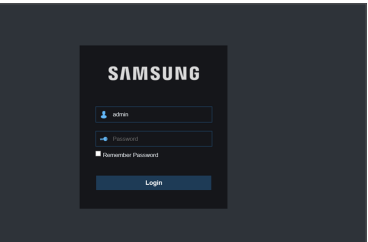

Lorsque vous téléchargez et installez le plugin sur Firefox, veuillez fermer le navigateur lorsque cela vous sera demandé. Une fois l'installation terminée, vous pouvez redémarrer Firefox pour vous connecter au NVR.

Lors de la mise à niveau du firmware, fermez tous les navigateurs afin que le nouveau plugin remplace l'ancien. Selon votre situation, le plugin peut ne pas fonctionner sur votre navigateur. Dans ce cas, veuillez installer le plugin disponible sur le CD fourni. (WirelessPlugin\_Windows\_YYYY\_MM\_DD.exe for Windows system, and WirelessPlugin\_Mac\_YYYY\_MM\_DD.dmg for Mac).

## ❒ Connexion au gestionnaire d'application Web

Après l'installation du plugin, veuillez saisir le nom d'utilisateur et le mot de passe, sélectionnez Flux principal ou Flux secondaire (en général, sélectionnez flux principal pour intranet et flux secondaire pour extranet), puis saisissez le numéro de port HTTP et la langue de l'interface. Il existe une option permettant de prévisualiser tous les canaux, sélectionnez-la pour ouvrir toutes les images en direct. Cliquez sur Connexion afin de vous connecter à distance au NVR.

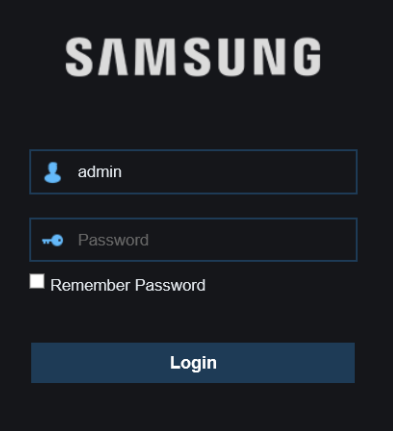

## ❒ Interface direct

Connectez-vous puis allez à la visualisation en direct.

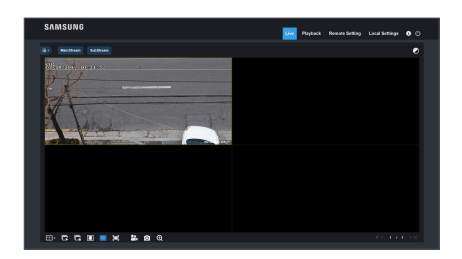

# MEMO

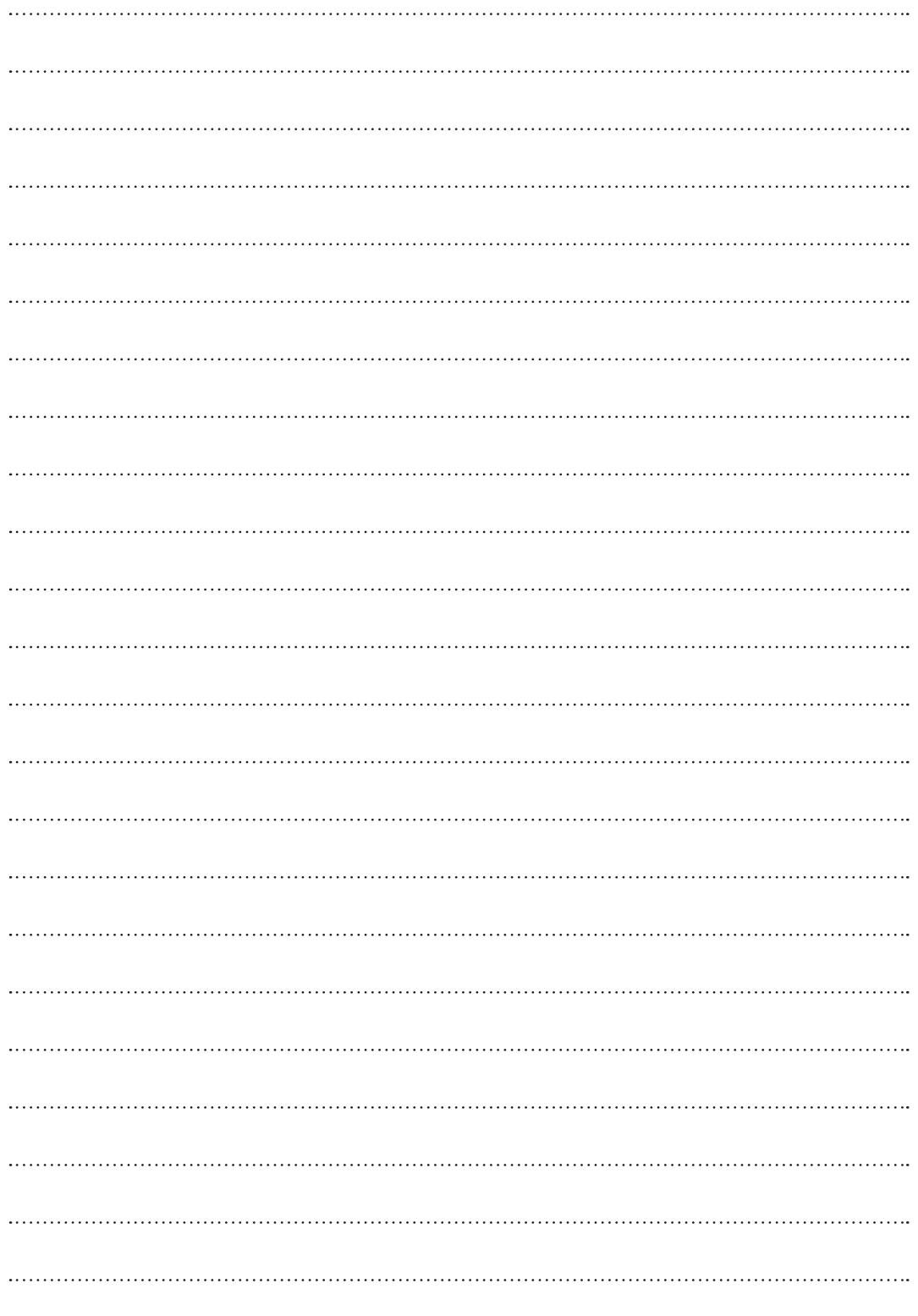

# Modèle d'installation de la caméra - SNC-79440BW

Pour faciliter l'installation de la caméra, vous pouvez détacher cette page et la positionner à l'endroit où vous souhaitez installer vos caméras.

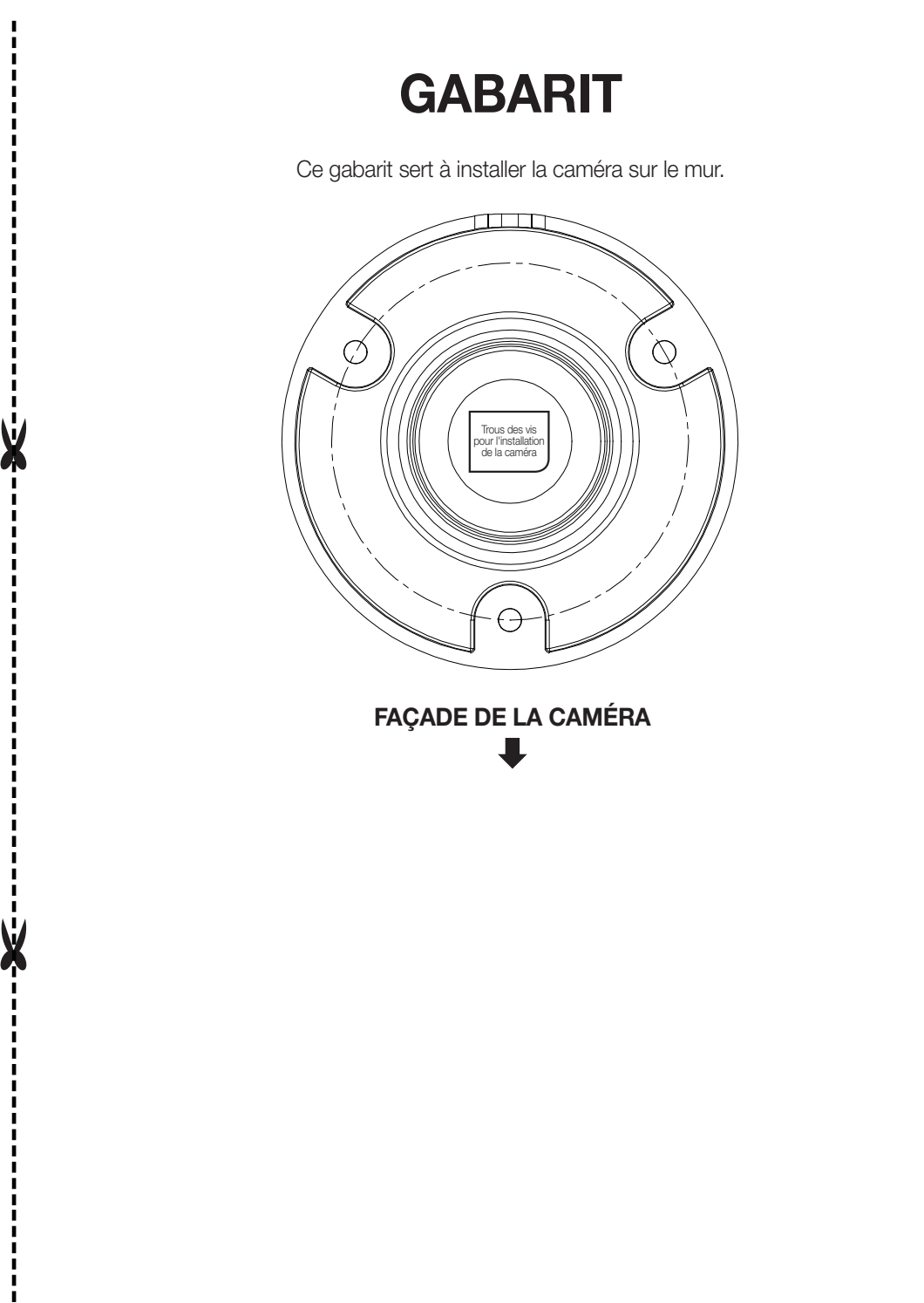

# MEMO

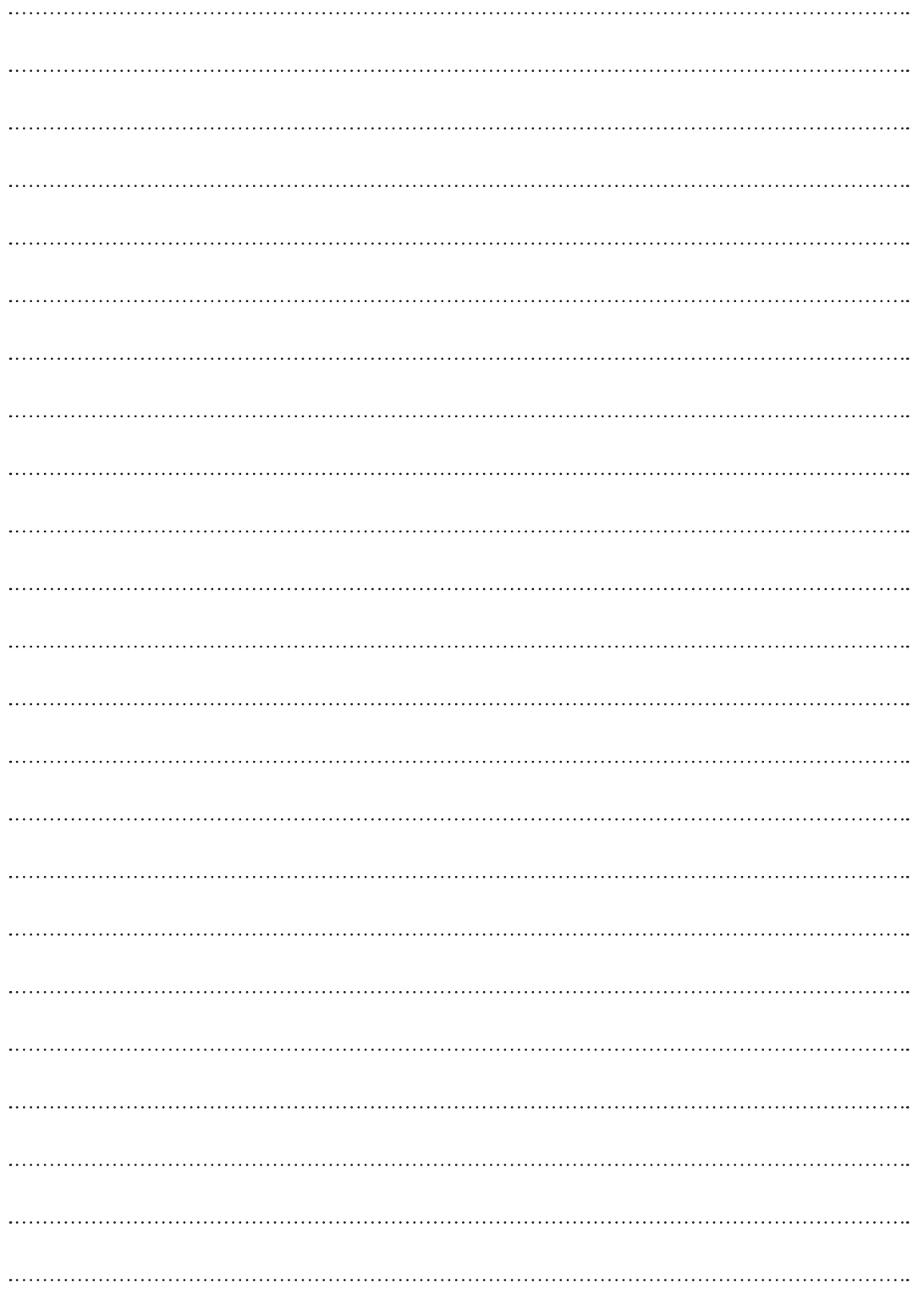